# 配置UCCX智能许可 — 直接模式

## 目录

简介 先决条件 要求 使用的组件 背景信息 智能许可概述 部署类型 配置 配置 直接连接 身份验证令牌生成 使用智能帐户注册 验证 故障排除

# 简介

本文档介绍在联系中心快捷版上启用智能许可的配置。

# 先决条件

## 要求

Cisco 建议您了解以下主题:

思科统一联系中心快捷版(UCCX)12.5版

# 使用的组件

思科统一联系中心快捷版(UCCX)12.5版

本文档中的信息都是基于特定实验室环境中的设备编写的。本文档中使用的所有设备最初均采用原 始(默认)配置。如果您的网络处于活动状态,请确保您了解所有命令的潜在影响。

# 背景信息

#### 智能许可概述

思科智能软件许可是思考许可的新方式。它简化了整个企业的许可体验,并使购买、部署、跟踪和 续约思科软件变得更轻松。它通过一个简单的用户界面提供许可证所有权和使用情况的可视性。

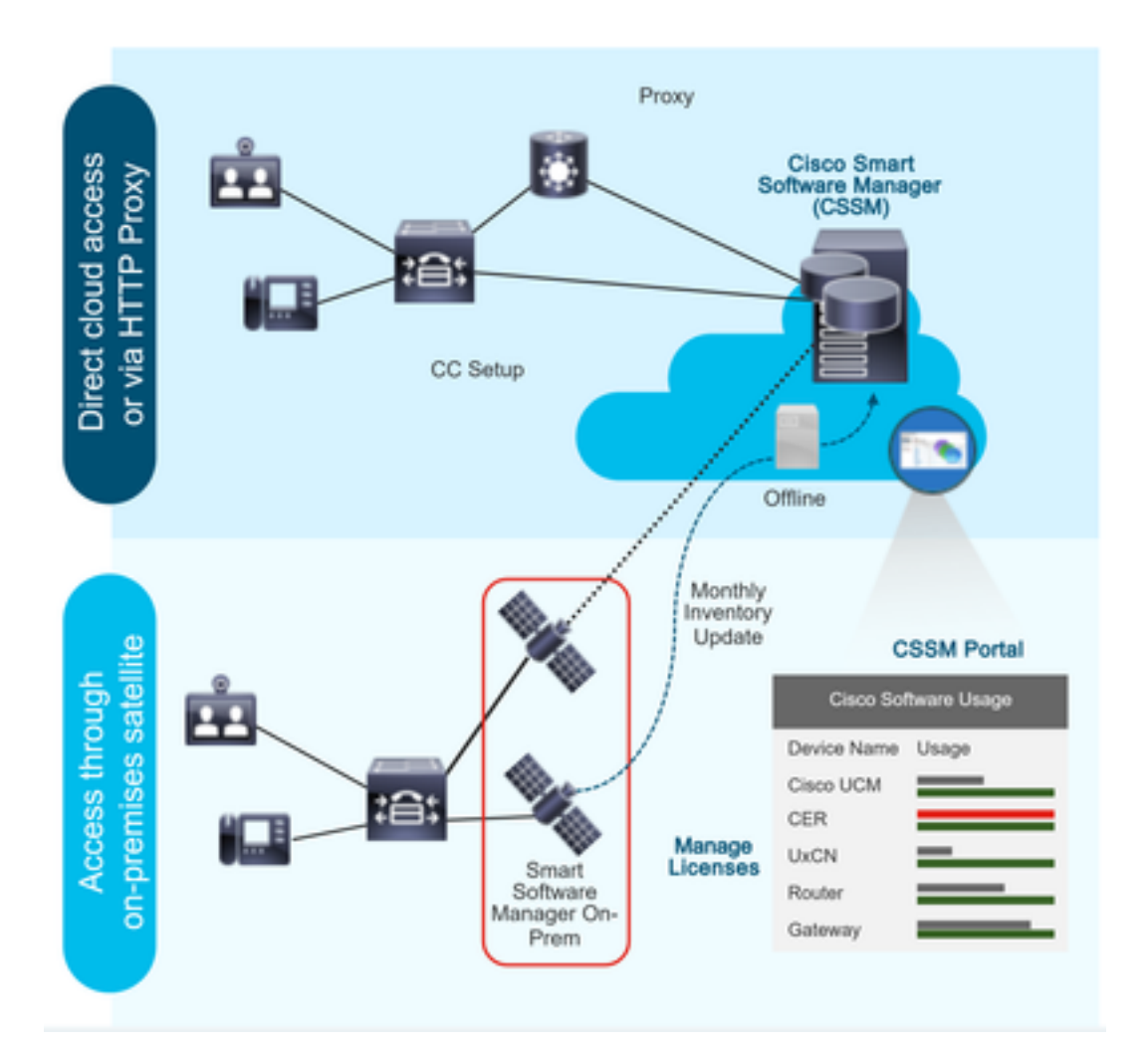

您在思科商务工作空间下单,并且订单与智能帐户关联,此信息会填入位于思科网站上的智能软件 管理器。现在,您可以全面了解您订购和购买的产品。

启用智能许可的产品(通过CLI或GUI)注册到CSSM,它们向CSSM报告许可证消耗。

#### 部署类型

报告使用情况有两种模型:

直接模型 — 在设备可以直接与互联网通信或通过HTTPS代理连接到互联网的环境中使用此模型。 与CSSM的通信是通过HTTPS进行的,因此所有流量在传输中都加密。如果流量通过HTTPS代理或 传输网关发送,则如果需要应用其他检查或安全策略,则设备和CSSM之间的所有通信都会通过集 中位置进行。

中**介部署模**型 — 在设备没有任何连接互联网的形式,因此无法到达CSSM的网络中使用此模型。此 部署模式要求您在本地安装CSSM卫星虚拟机,然后所有内部主机都可访问该虚拟机。本地卫星可 以以与CSSM每月、每周同步的连接模式部署,也可以以完全断开的配置部署,这需要手动上传和 下载文件来使卫星保持同步。建议至少每30天执行一次同步。

### 配置

#### 配置

### 直接连接

在UCCX管理页面下,导航至System > Licensing > License Management >Transport设置,选择直 接连接选项并选择测试连接选项。测试连接成功后,选择保存选项。

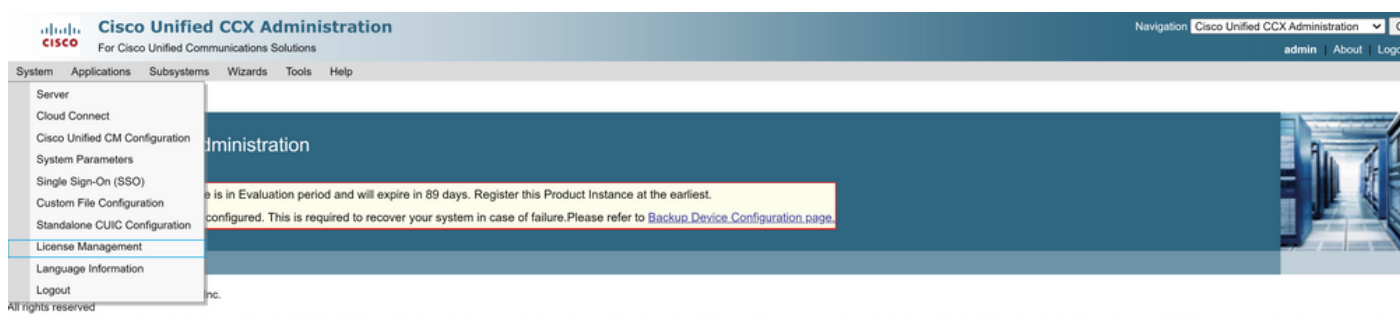

This product contains cryptographic features and is subject to United States and local country laws governing import, export, transfer and use. Delivery of Cisco cryptographic products does not imply third-party authority A summary of U.S. laws governing Cisco cryptographic products may be found at: http://www.cisco.com/ww/lexport/crypto/tool/storg.html.<br>If you require further assistance please contact us by sending email to export@cisco.co

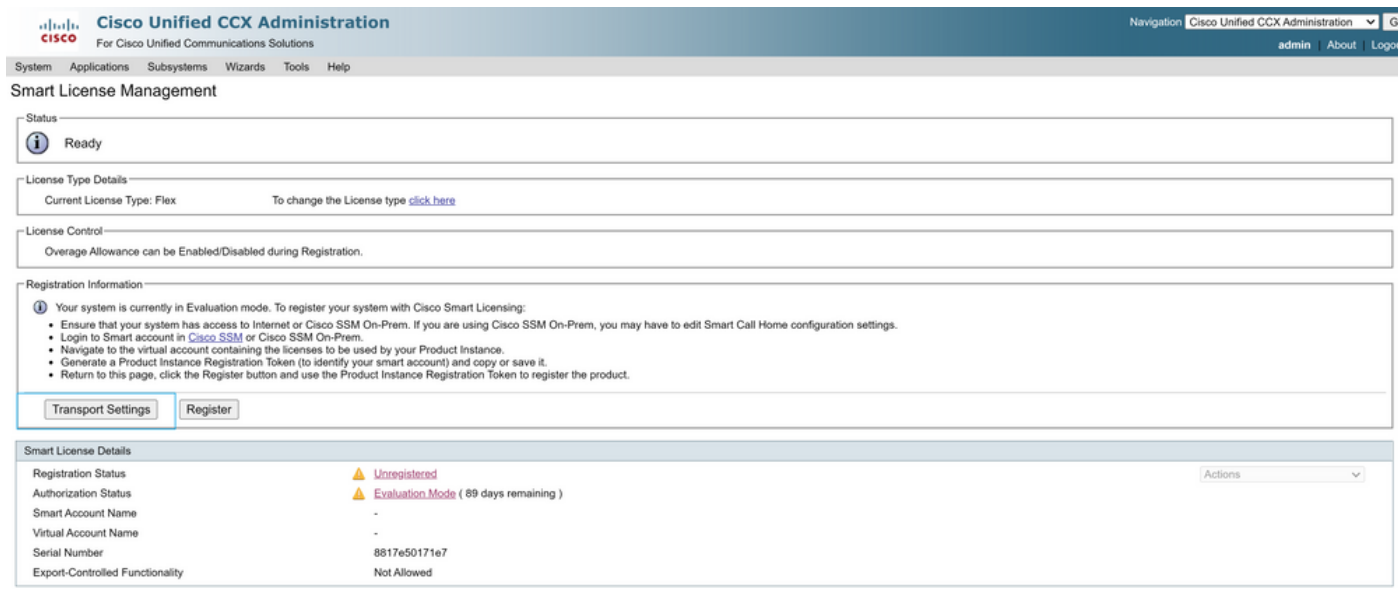

#### **Transport Settings**

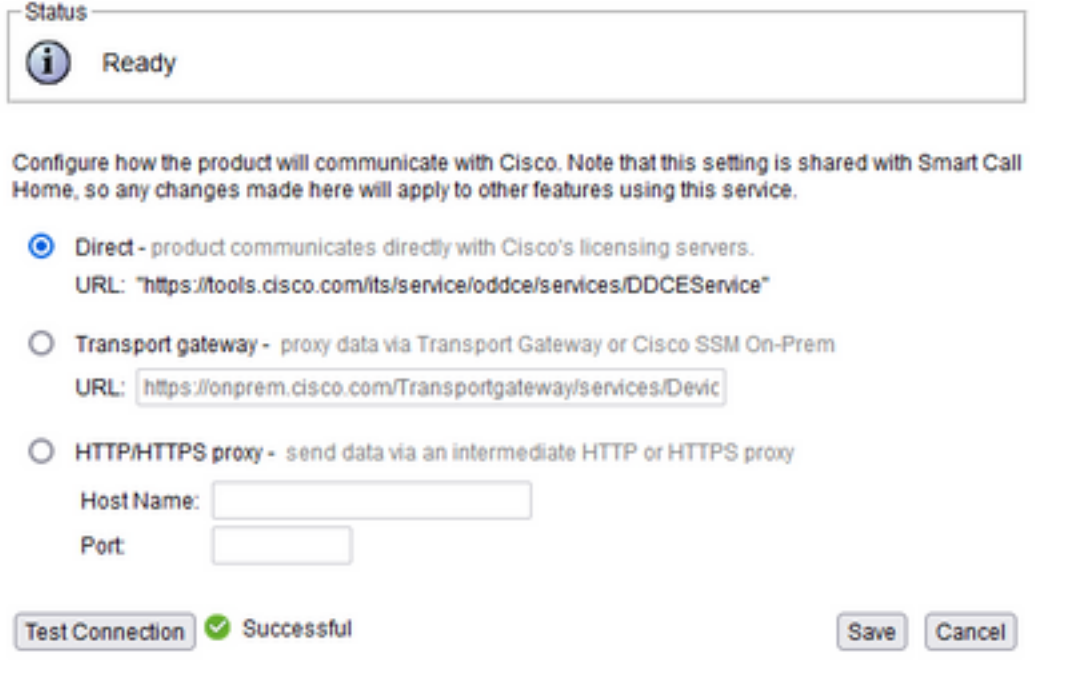

## 身份验证令牌生成

1. 使用您[的用户名](https://software.cisco.com/)和密码登录https://software.cisco.com/。

2. 在智能软件许可下选择资产

- 3. 选择新令牌
- 4. 输入说明、使用后过期和使用次数
- 5. 选择创建令牌选项

#### 6. 复制生成的令牌

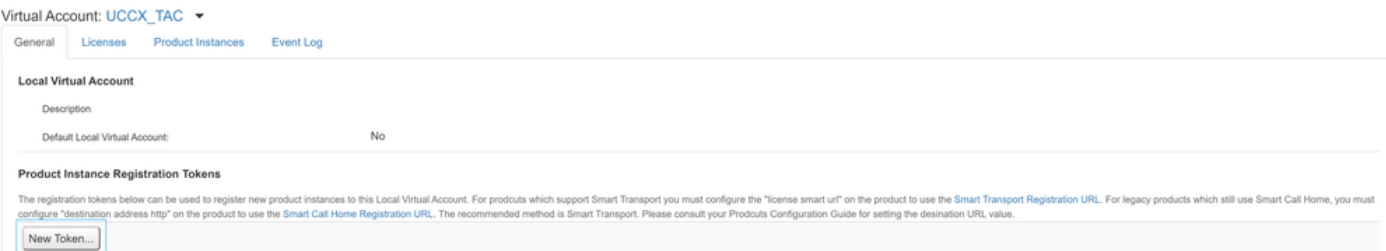

#### **Create Registration Token**

×

This dialog will generate the token required to register your product instances with your Alpha Account.

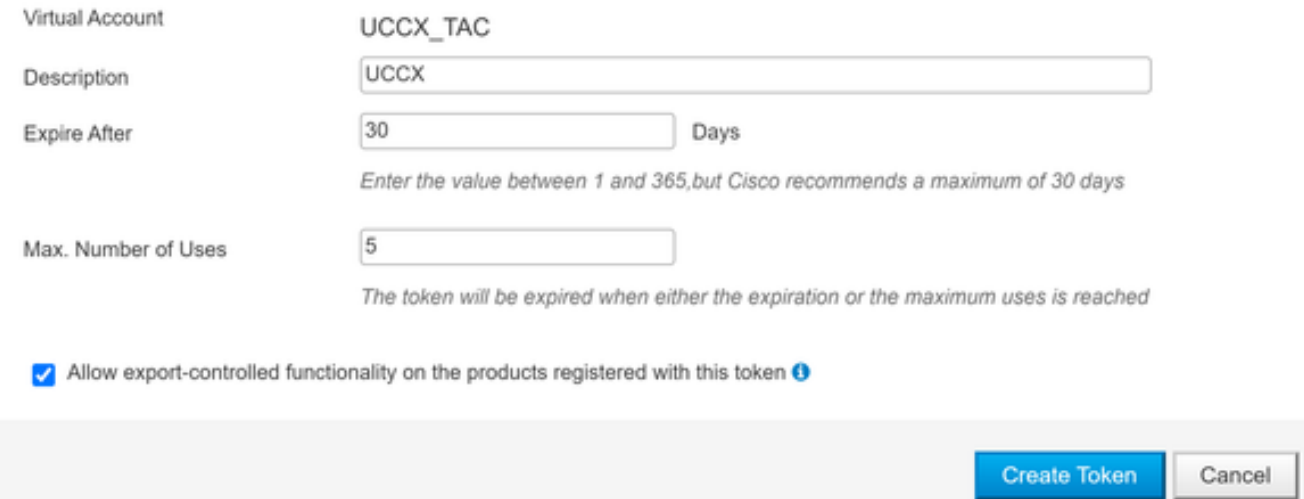

# **Registration Token**

NTU5ODM5MDktMWEwOS00NjNjLThhNWEtMGI1MjY0MzEzYTBhLT E2NTA1MDU0%0ANTU0MzB8VVM5OXU4cFpUaU9jRUtWTVdtaUpL N3N6U0F4M2RZUmdTY0pOMCtx%0Ab0NMRT0%3D%0A

Press ctrl + c to copy selected text to clipboard

×

## 使用智能帐户注册

#### 1. 选择智能许可管理中的注册选项

### 2. 粘贴复制的注册令牌

# 3. 选择注册选项<br><sub>Smart License Management</sub>

 $\sim$ 

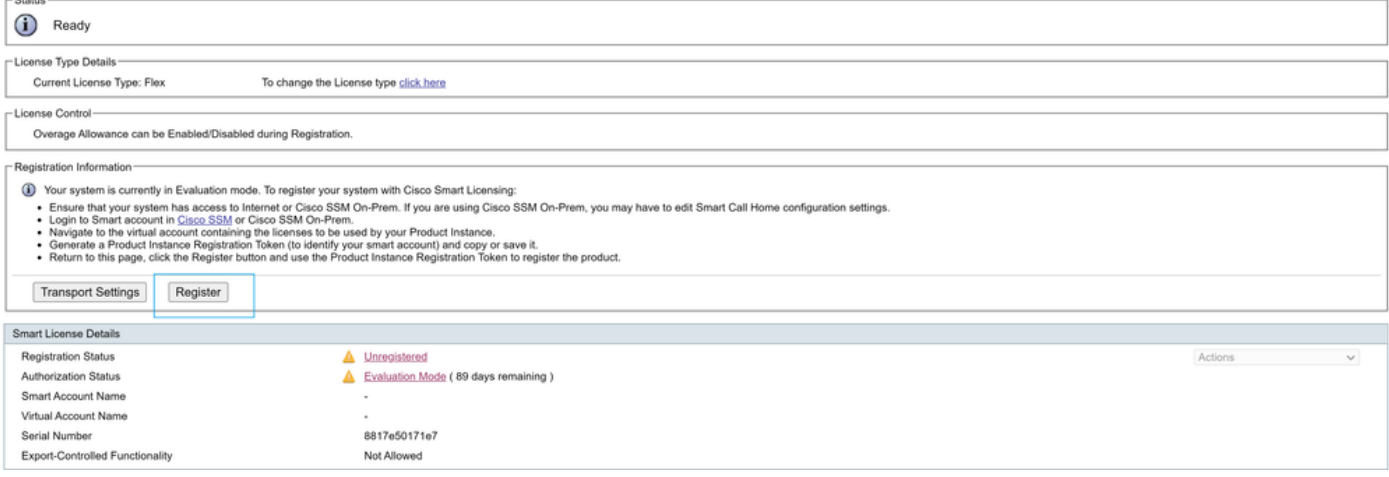

#### **Smart Licensing Product Registration**

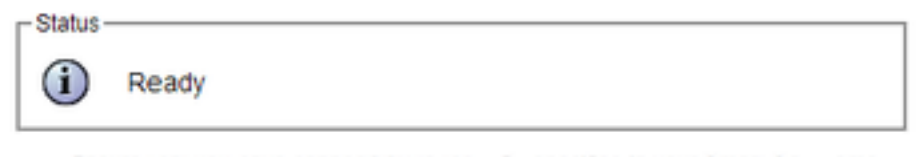

- Ensure that you have connectivity to the URL specified in your Smart Call Home settings. By default this requires internet access. See the online help for registering to a Cisco SSM On-Prem.
- To register the product instance, copy the Product Instance Registration Token generated from Cisco SSM or your Cisco SSM On-Prem.

#### Product Instance Registration Token

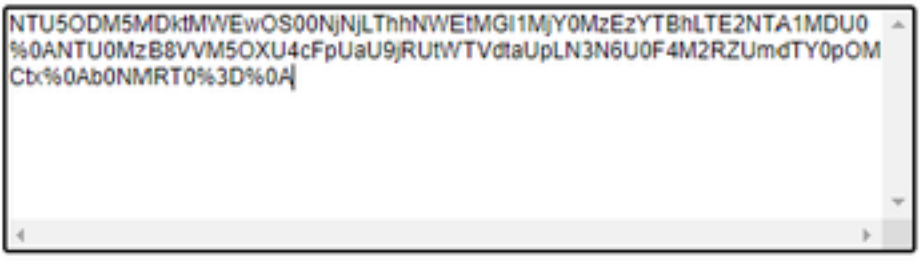

Reregister this product instance if it is already registered

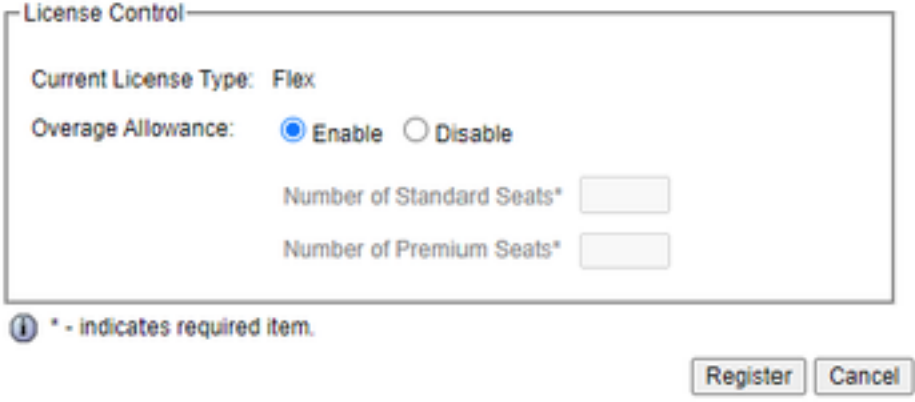

已知缺陷:[CSCwa92591](https://bst.cloudapps.cisco.com/bugsearch/bug/CSCwa92591) 由于证书更新,智能许可"通信发送错误"

## 验证

智能许可管理页面上的注册状态从"未注册"更改为"已注册",授权状态从"评估模式"更改为"已授权 "。

## 故障排除

- 1. 对于直接部署端口80和443,需要在防火墙上打开
- 2. 收集具有默认lib\_license级别的集群视图守护程序和管理员日志,以进一步排除故障
- 3. 对于许可证计算,请为CCX引擎启用LIB\_LICENSE和SS\_RM到调试级别。
- 4. "可维护性"(Serviceability)页面下的Cisco Unified CCX Cluster View Daemon服务必须为

#### **INSERVICE**